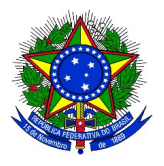

## **MINISTÉRIO DA EDUCAÇÃO UNIVERSIDADE FEDERAL DA INTEGRAÇÃO LATINO-AMERICANA PRÓ-REITORIA DE GRADUAÇÃO**

## **ANEXO II ASSUMIR A MONITORIA E ASSINAR O TERMO DE COMPROMISSO NO SIGAA**

**1.** Após o cadastro do resultado do processo de seleção dos monitores, a convocação dos monitores pelos coordenadores dos projetos de ensino e a divulgação do edital de resultado da seleção dos monitores, para efetivar o vínculo de monitor (bolsista ou voluntário), o discente selecionado deverá confirmar o interesse na bolsa de monitoria. Para confirmar o interesse, o discente deverá acessar, no Portal Discente o menu: "Monitoria" > "Meus Projetos de Monitoria", conforme imagem a seguir:

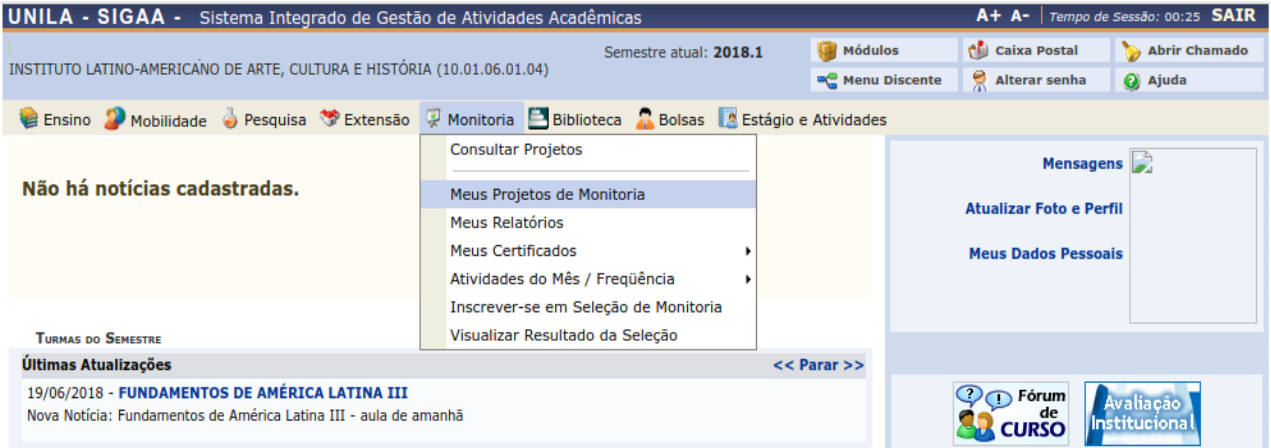

## **1.1** A seguinte tela será exibida:

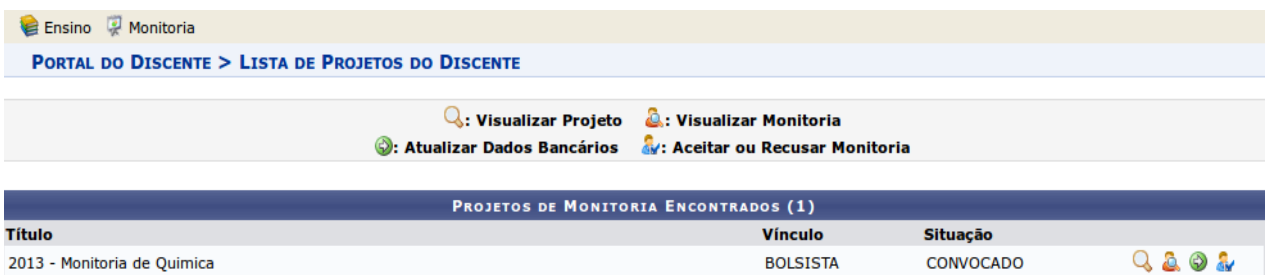

A lista "Projetos de Monitoria Encontrados" apresenta todos os processos seletivos dos projetos de monitoria nos quais o discente participou.

**2.** Só é possível o discente aceitar (ou recusar) a bolsa se os dados bancários estiverem corretamente cadastrados. Ao clicar no ícone "Dados Bancários" -  $\bigoplus$  - é possível cadastrar os dados bancários.

Ao clicar no ícone "Aceitar ou recusar monitoria" - - o SIGAA exibirá o termo de Compromisso, conforme imagem a seguir:

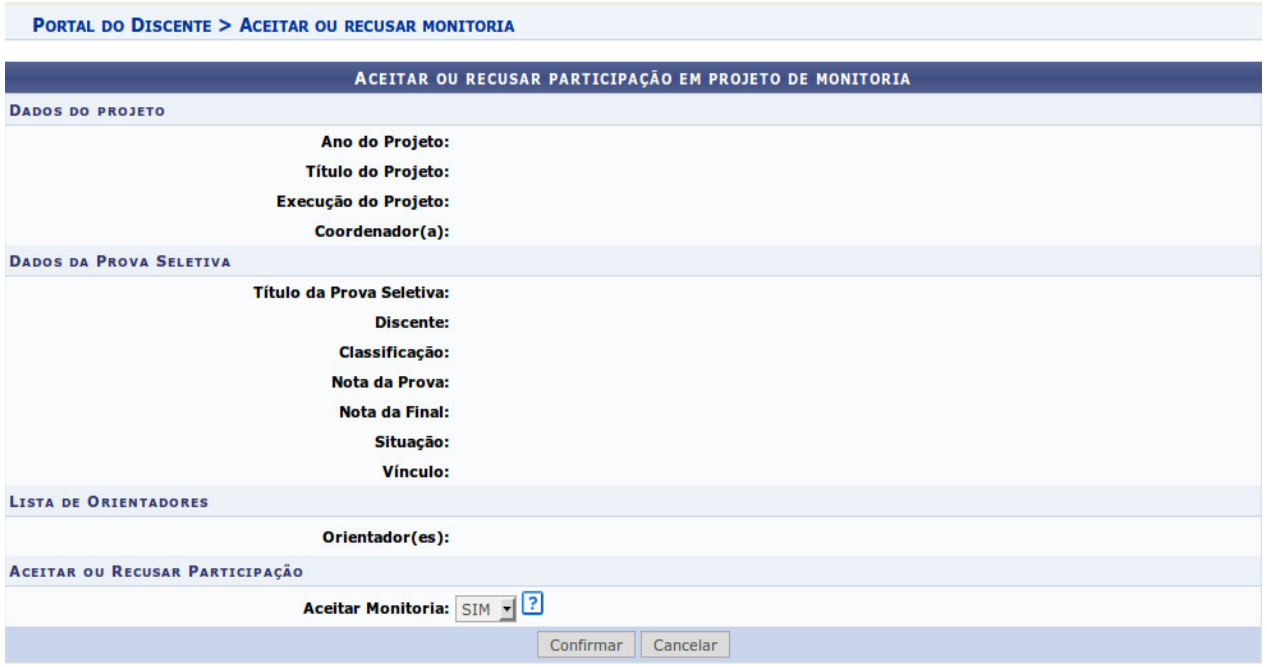

**3.** Após ler as informações do documento, clicar no botão "CONFIRMAR".

**4.** Caso o discente queira recusar a participação no projeto de monitoria, deverá alterar o campo **"Aceitar Monitoria"** na área da tela "Aceitar ou Recusar Participação" para **"NÃO".** Um campo de "Justificativa" será exibido, conforme imagem abaixo, onde o discente deve informar o motivo pelo qual está recusando a participação no projeto. Para concluir deve clicar no botão "Confirmar":

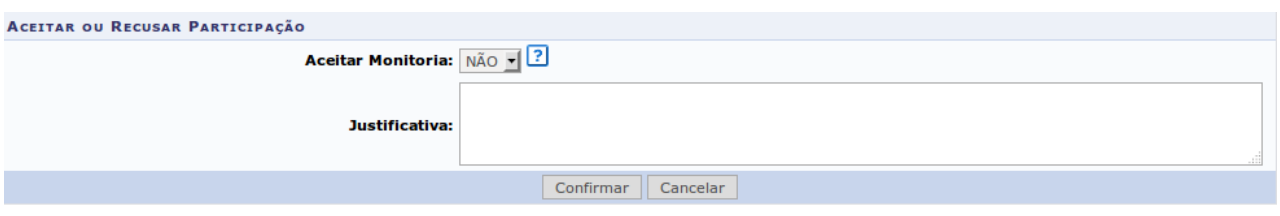

**5.** Após aceitar a convocação, a situação da monitoria no projeto será alterada de "CONVOCADO" para "ASSUMIU MONITORIA", conforme imagem abaixo:

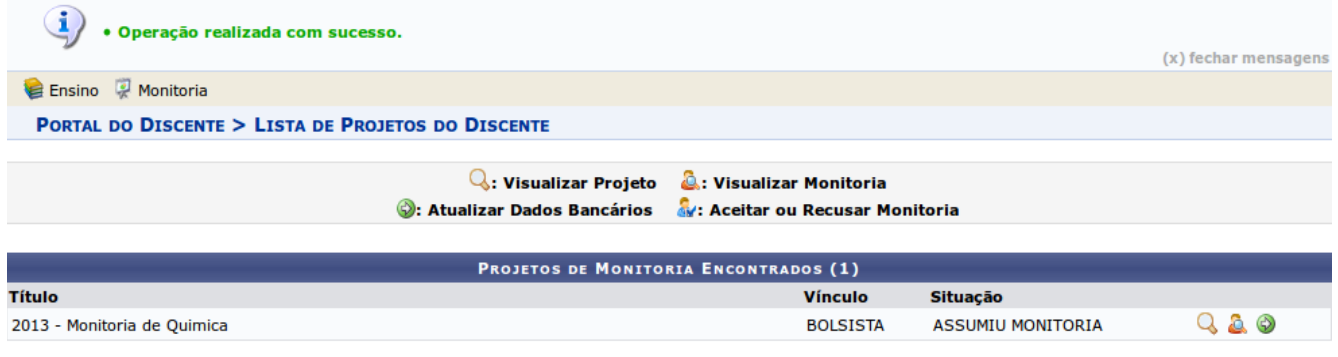

**Portal do Discente**